# СОЗДАНИЕ МУЛЬТИМЕДИЙНЫХ ПРЕЗЕНТАЦИЙ

MS PowerPoint

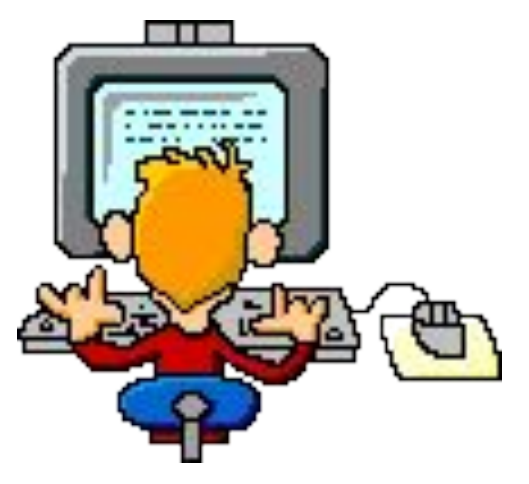

Выпускная работа слушателя курсов ИКТ Чаблиной С.Ю. Январь 2008 г.

### Запуск программы PowerPoint

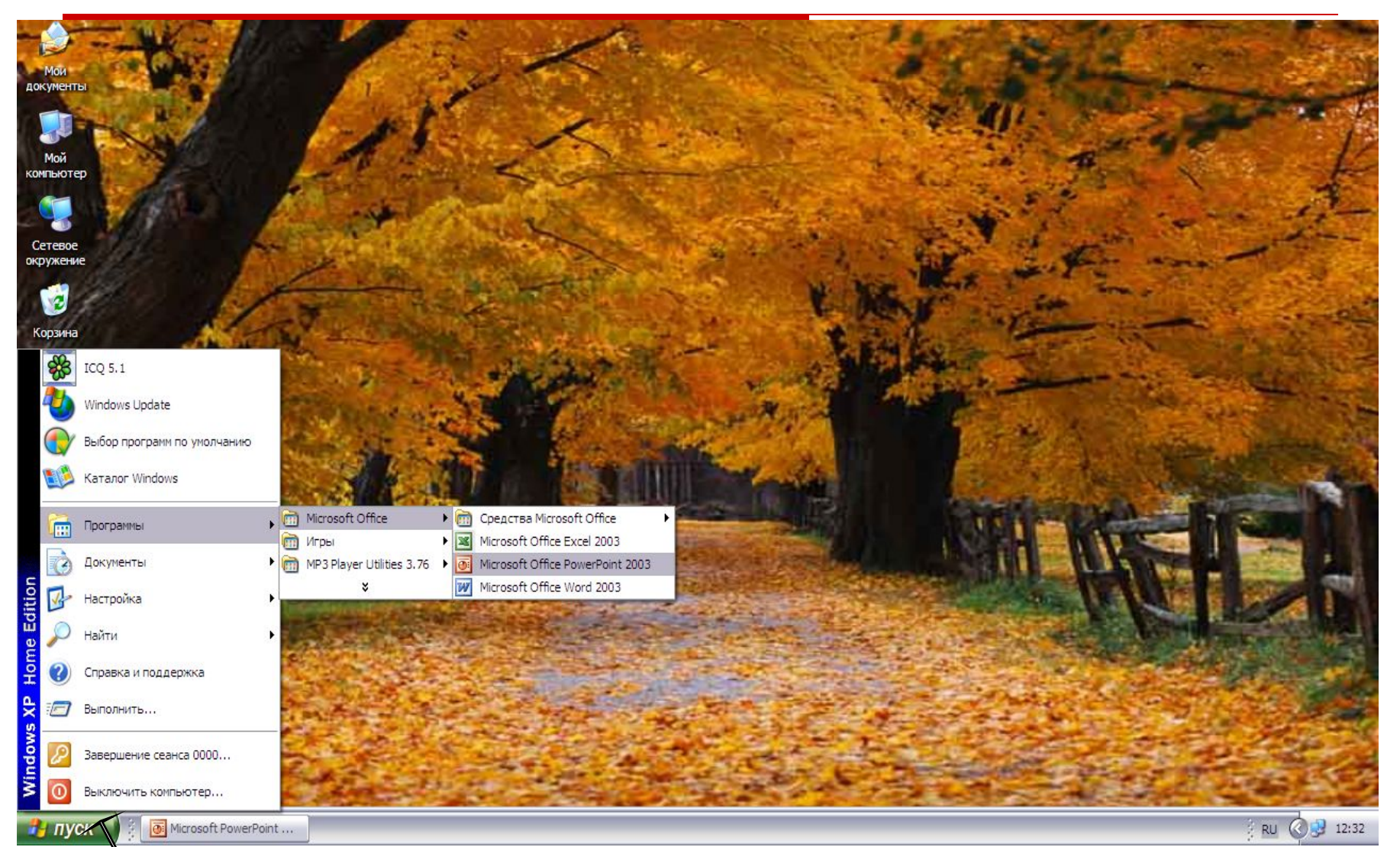

### Выбор макета оформления слайда

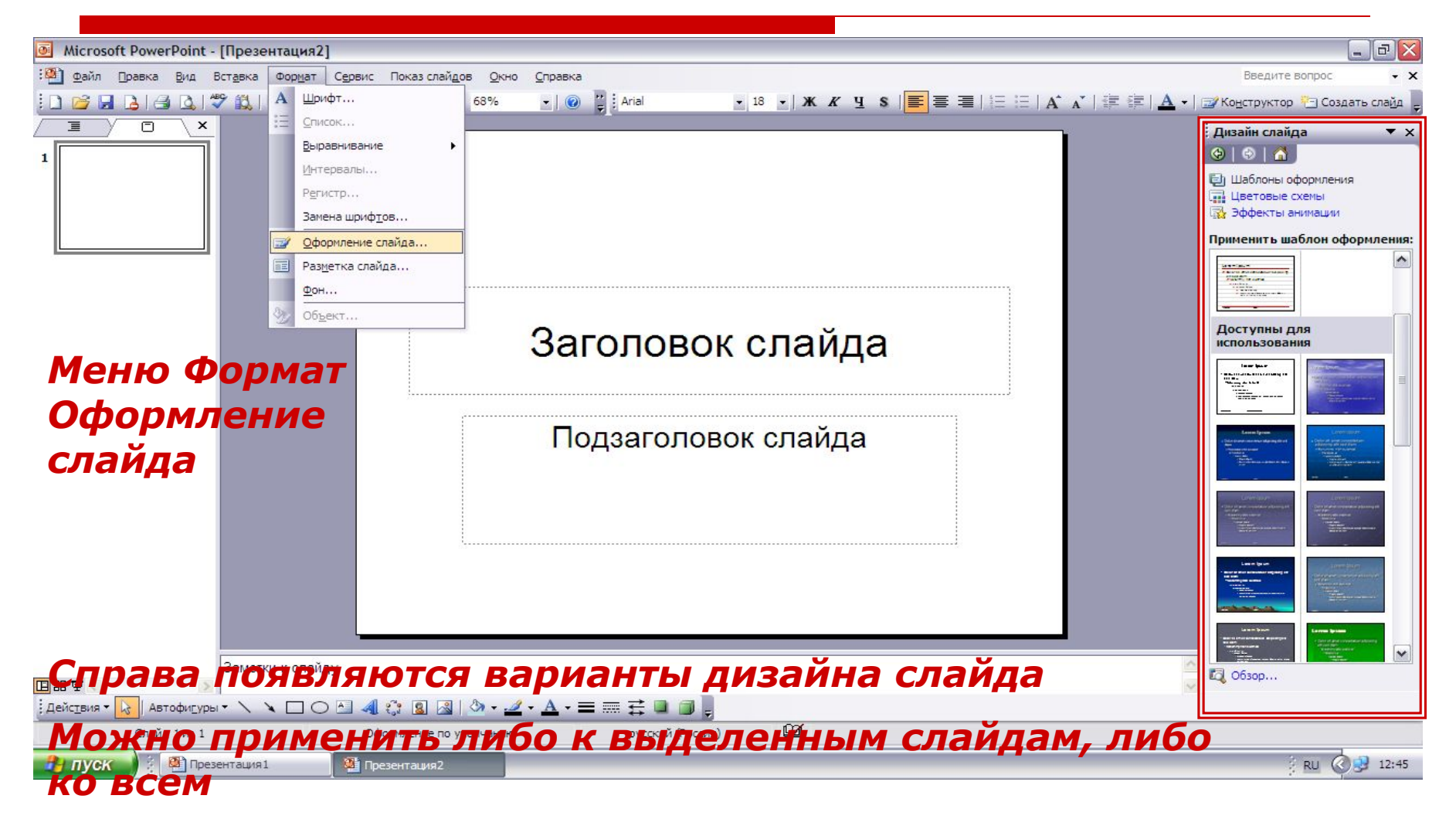

## Выбор макета разметки слайда

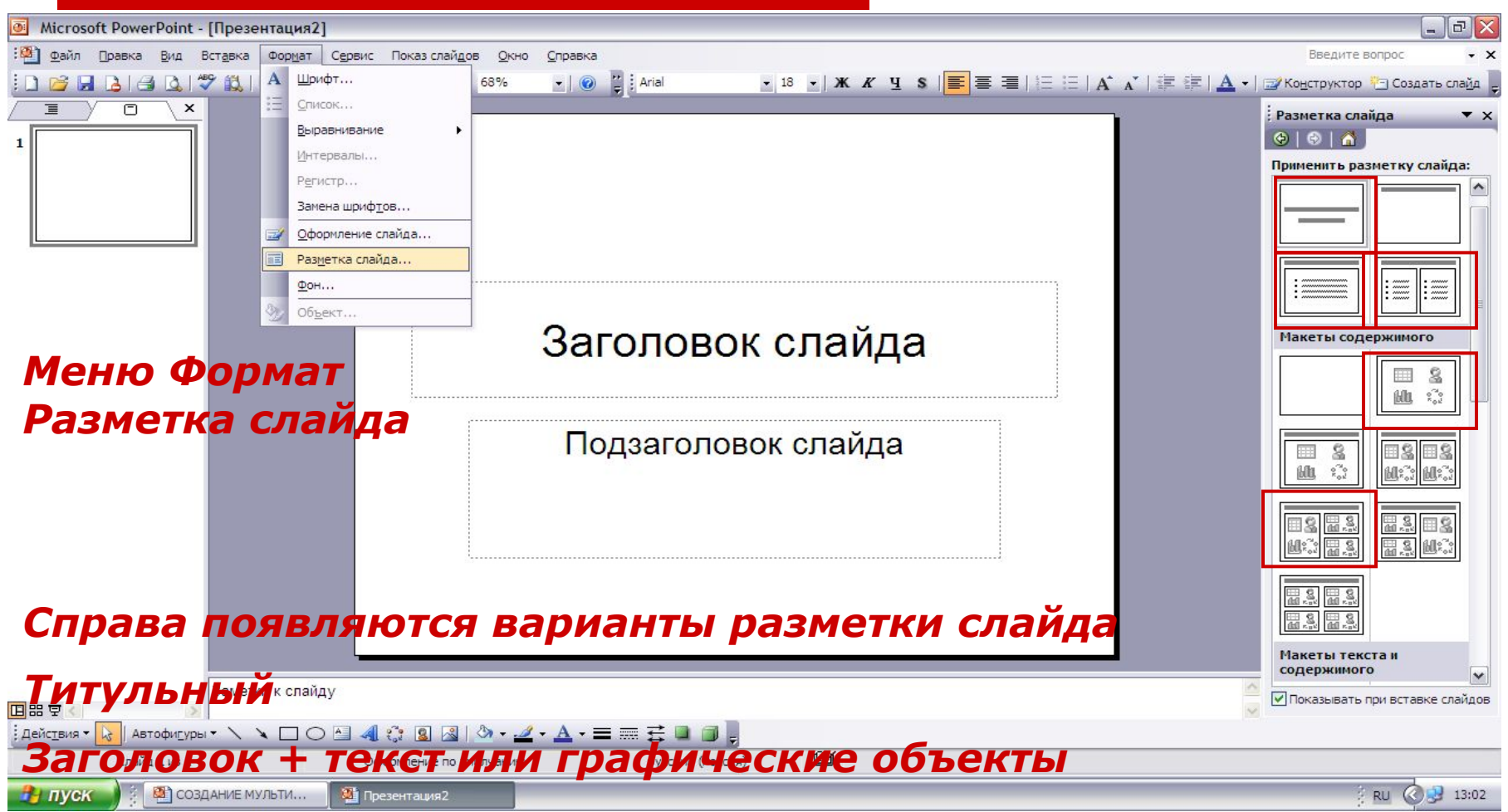

#### Настройка анимации

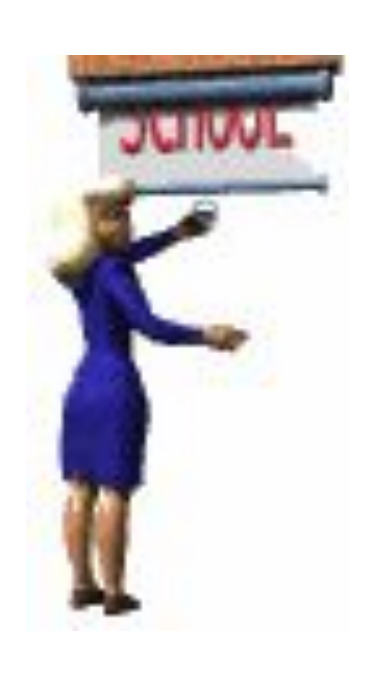

MS PowerPoint дает возможность увеличить привлекательность демонстрируемой презентации применением эффектов анимации как к тексту, так и к графическим бъектам.

#### Сохранение презентации

- Меню Файл Сохранить как...
- □ Выбрать папку, дать имя файлу
- □ По умолчанию файл сохраняется с расширением \*.ppt
- □ В строке «Тип файла» можно выбрать «Демонстрация PowerPoint». В этом случае при открытии файла не открывается окно программы, а сразу начинается презентация.